## **School fees Online Payment - OPJS Website**

O P JINDAL SCHOOL PATRATU

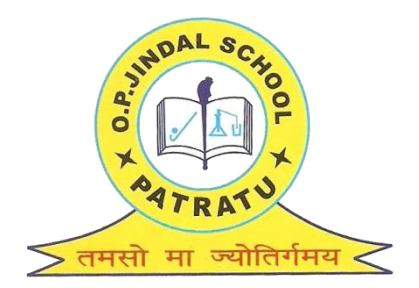

#### OPJS website link: <http://www.opjindalschoolpatratu.com/> Click on "Pay your fee using SBI Collect"

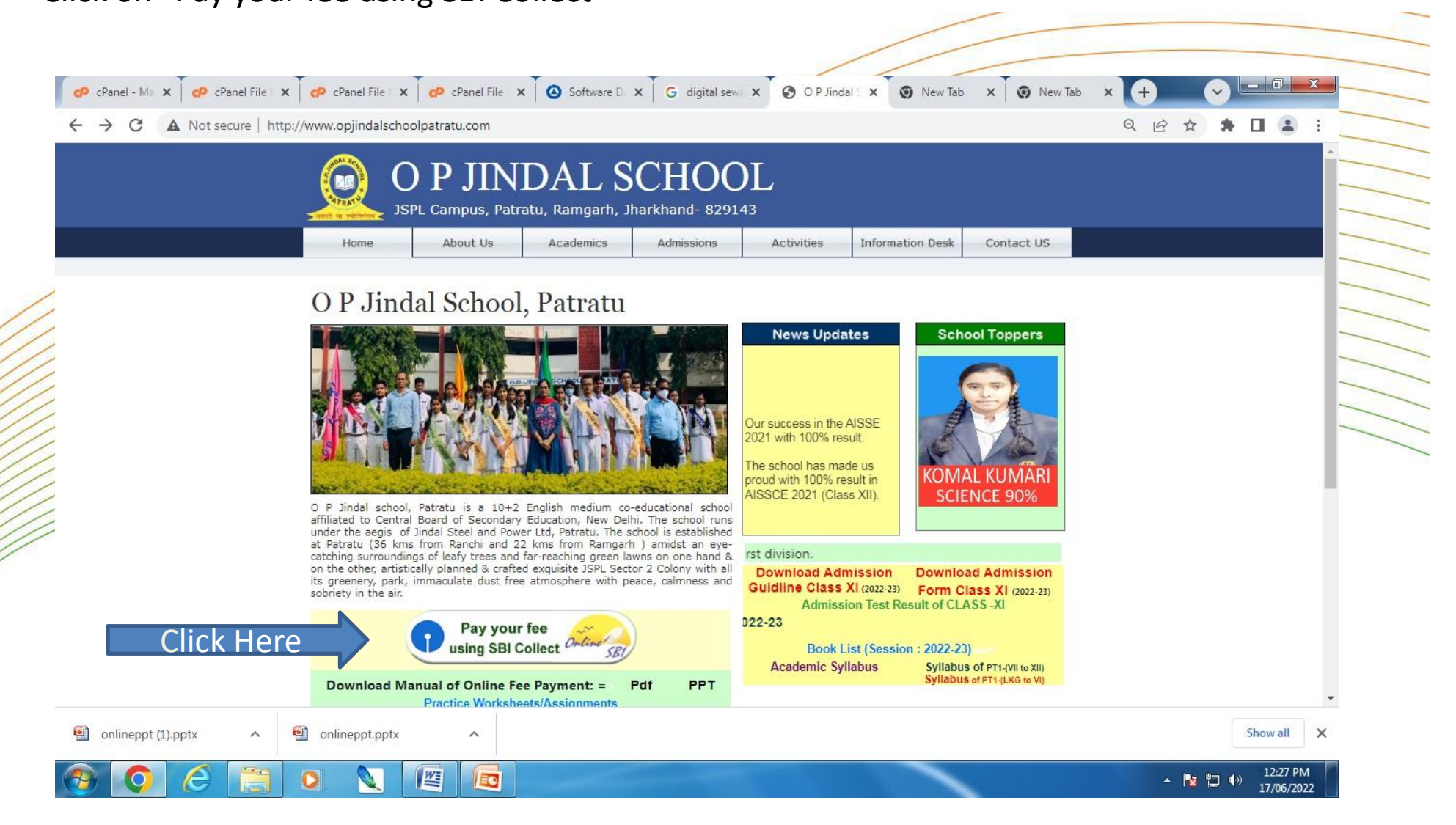

#### Below screen appears. Click the check box and then click on "Proceed" button.

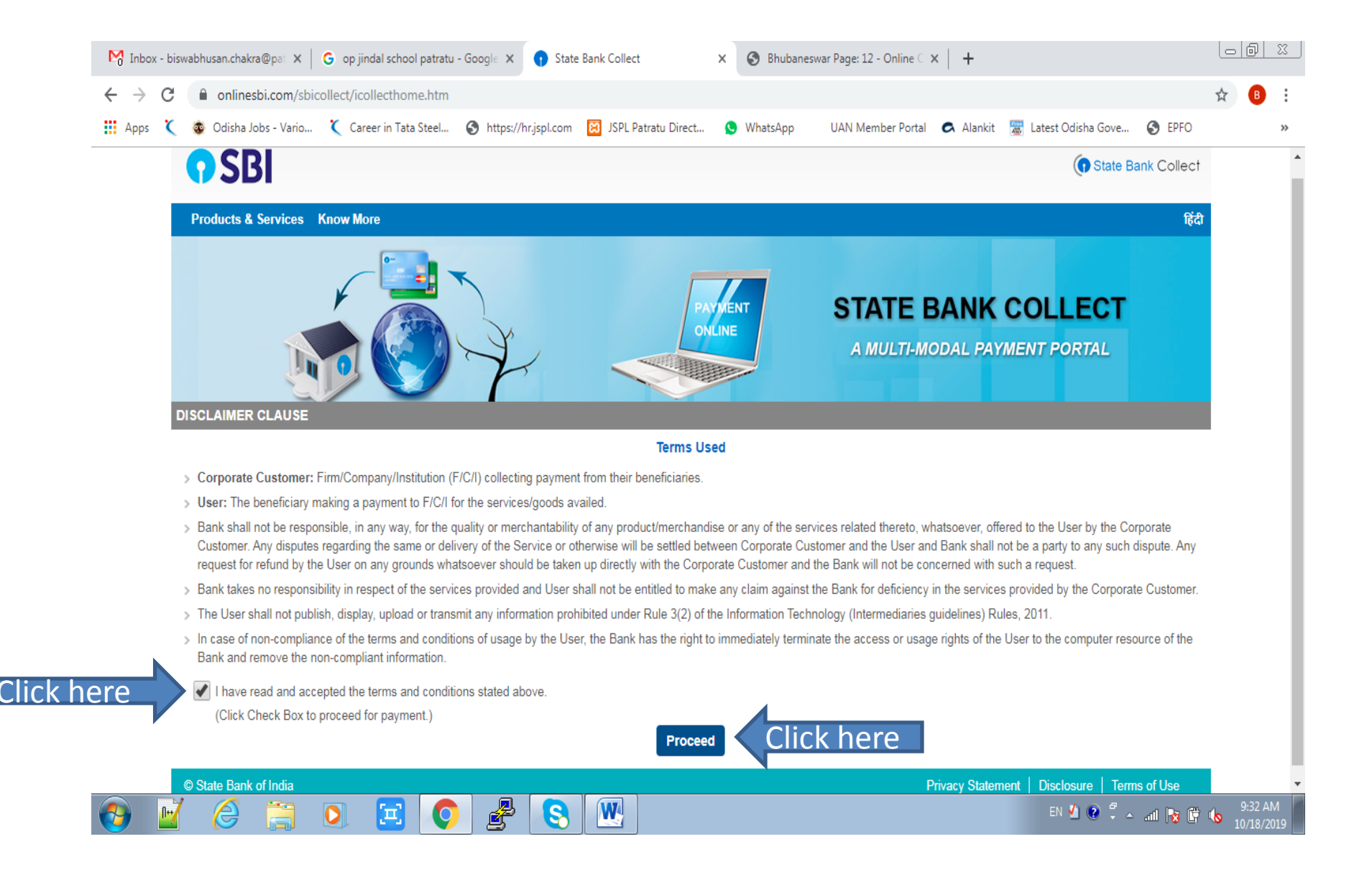

#### New window opens. Select "**State of Corporate / Institution"** as Jharkhand from drop down**.**

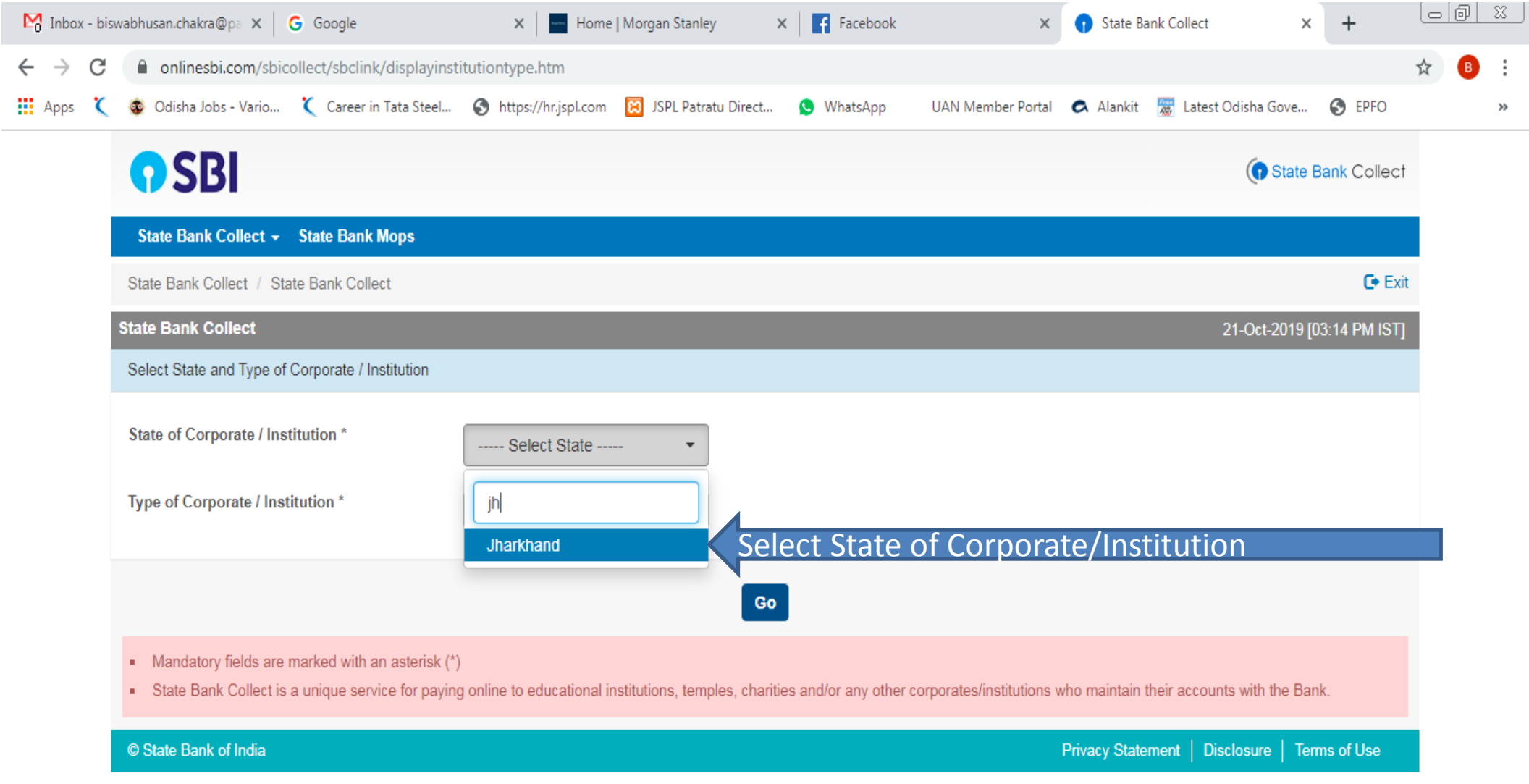

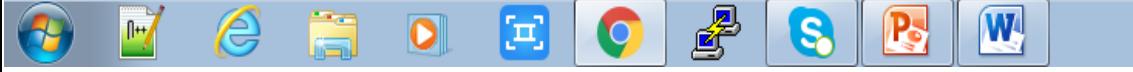

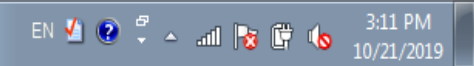

#### From drop down select the state as Jharkhand in the "**State of Corporate / Institution"**  category.

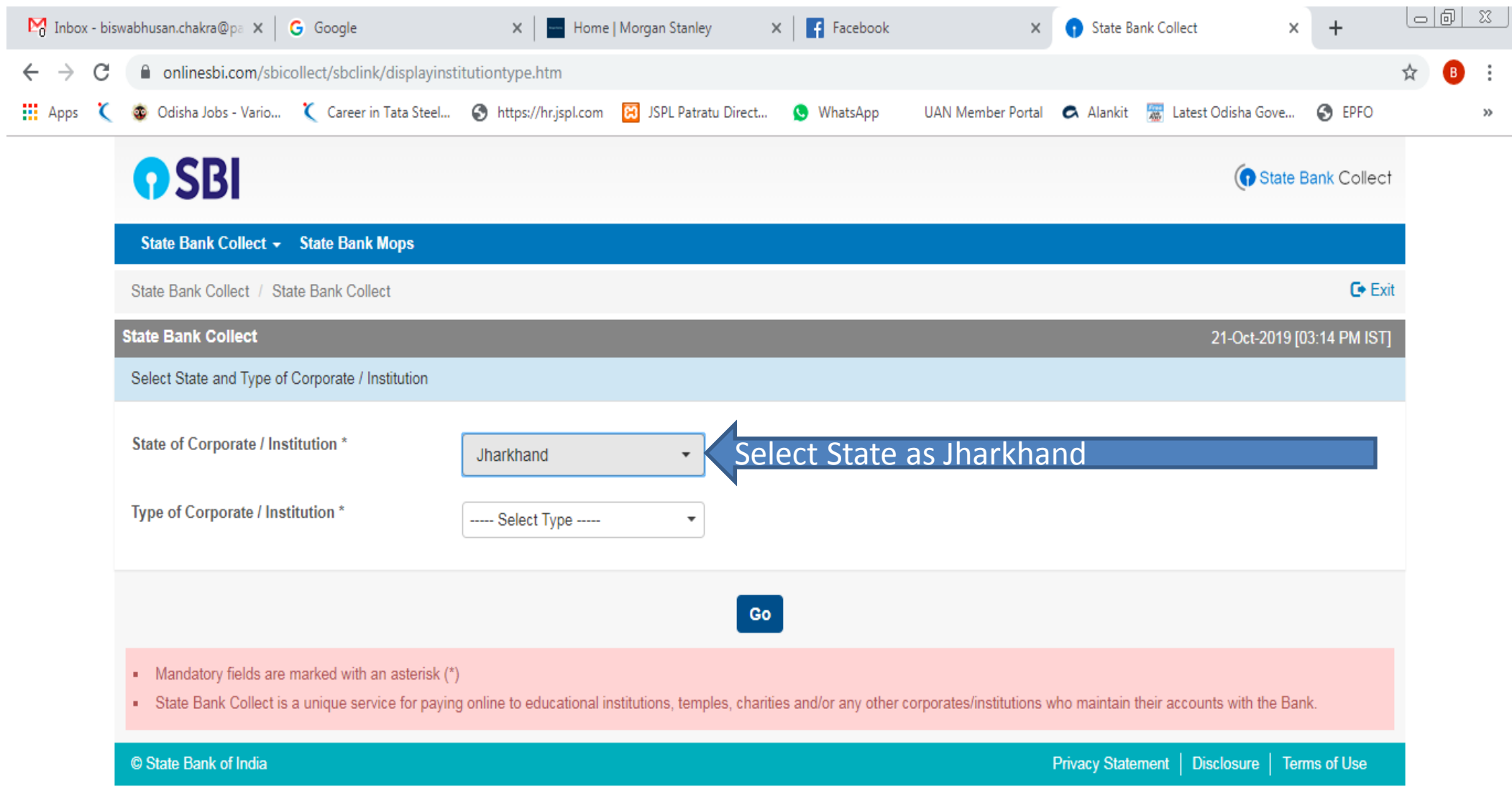

 $\mathbf{E}$ 

 $\bigcircled{e}$ 

 $\mathbb{P}$ 

 $\mathbf{E}$ 

 $\bullet$ 

 $\bullet$ 

▣

 $\boxed{\textbf{O}}$ 

 $\mathbf{R}$ 

 $\sqrt{\mathbf{w}}$ 

EN  $\overline{4}$   $\overline{6}$   $\overline{5}$   $\overline{4}$  and  $\overline{13}$   $\overline{6}$   $\overline{16}$   $\overline{10}/21/2019$ 

#### Select **"Type of Corporate / Institution"** as Educational Institution from drop down**.**

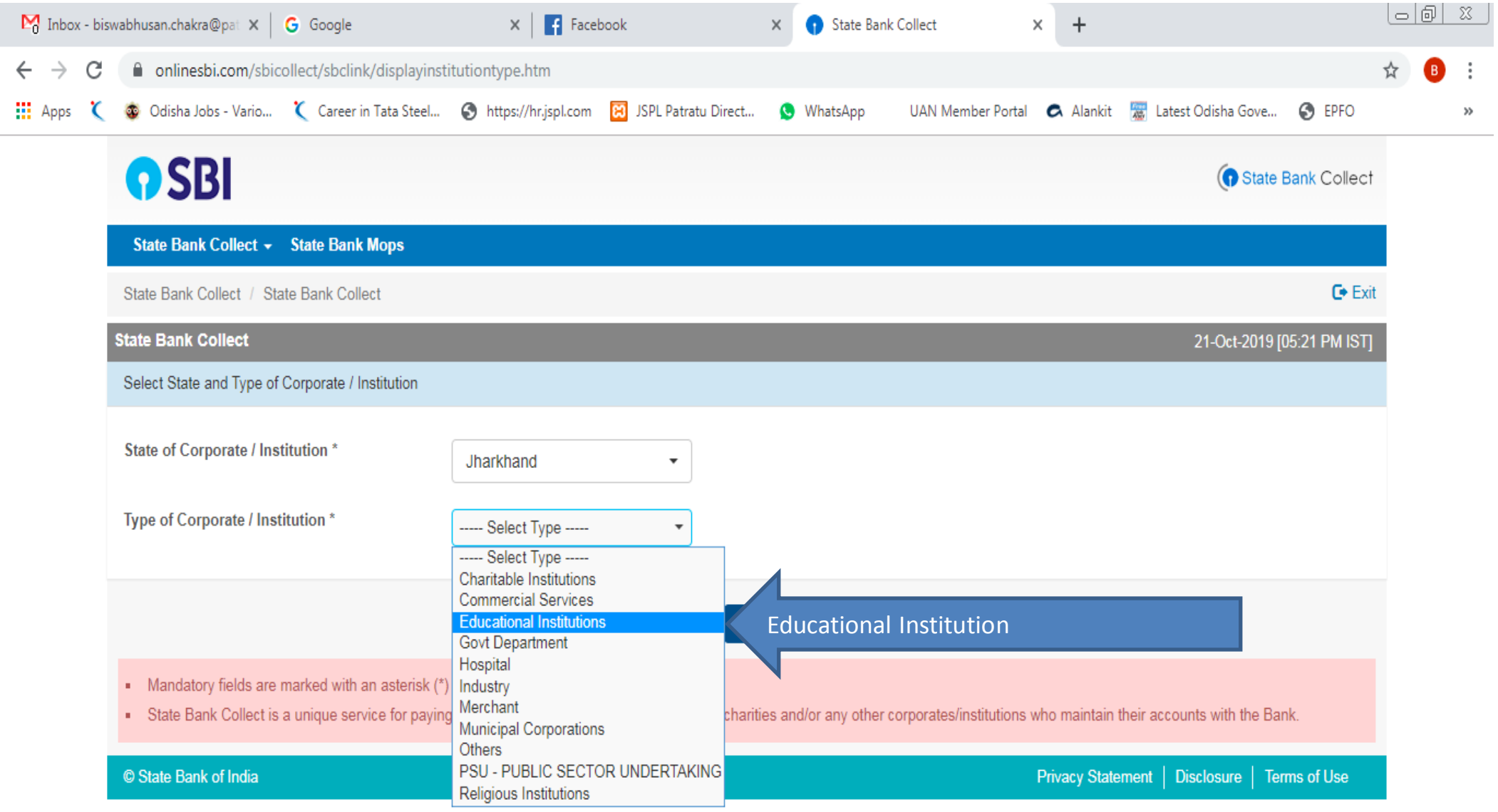

EN  $\overline{4}$   $\overline{6}$   $\overline{7}$  A and  $\overline{1}$   $\overline{3}$   $\overline{4}$   $\overline{4}$   $\overline{5}$   $\overline{10/21/2019}$ 

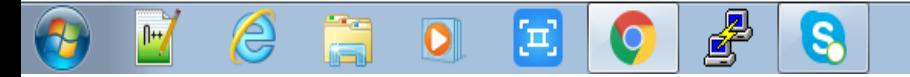

After select "**State of Corporate / Institution as Jharkhand" and "Type of Corporate / Institution as Educational Institutions"** then click to **Go** button.

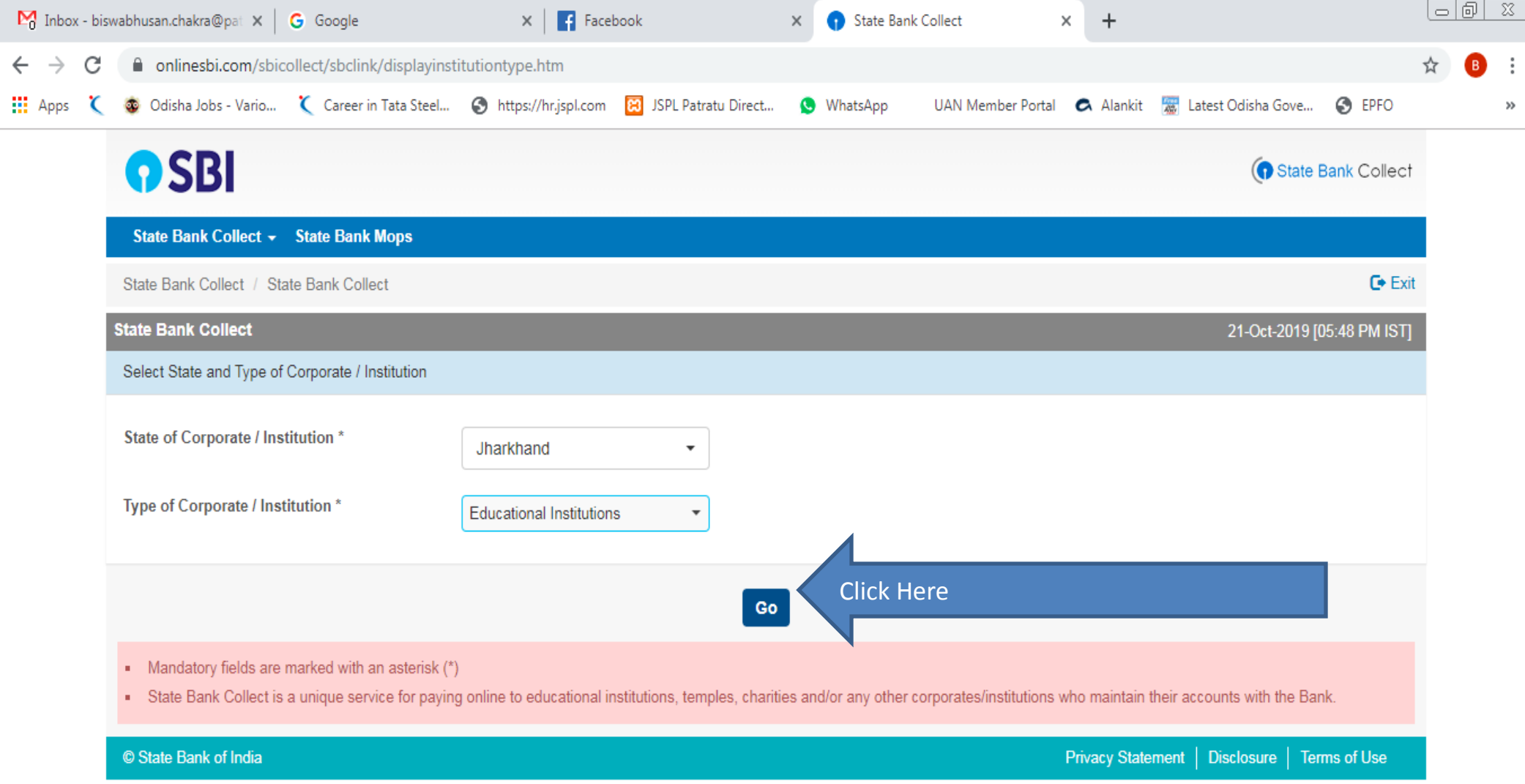

EN  $\overline{4}$  (e)  $\frac{5}{2}$   $\rightarrow$  and  $\overline{13}$  (e)  $\overline{48}$  (e)  $\frac{5:45 \text{ PM}}{10/21/2019}$ 

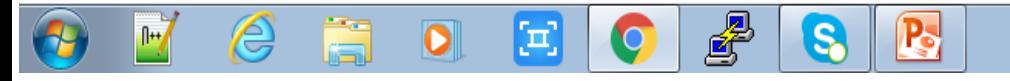

#### Then Select "**Educational Institutions Name"** as OP Jindal School as in drop down and click on submit button

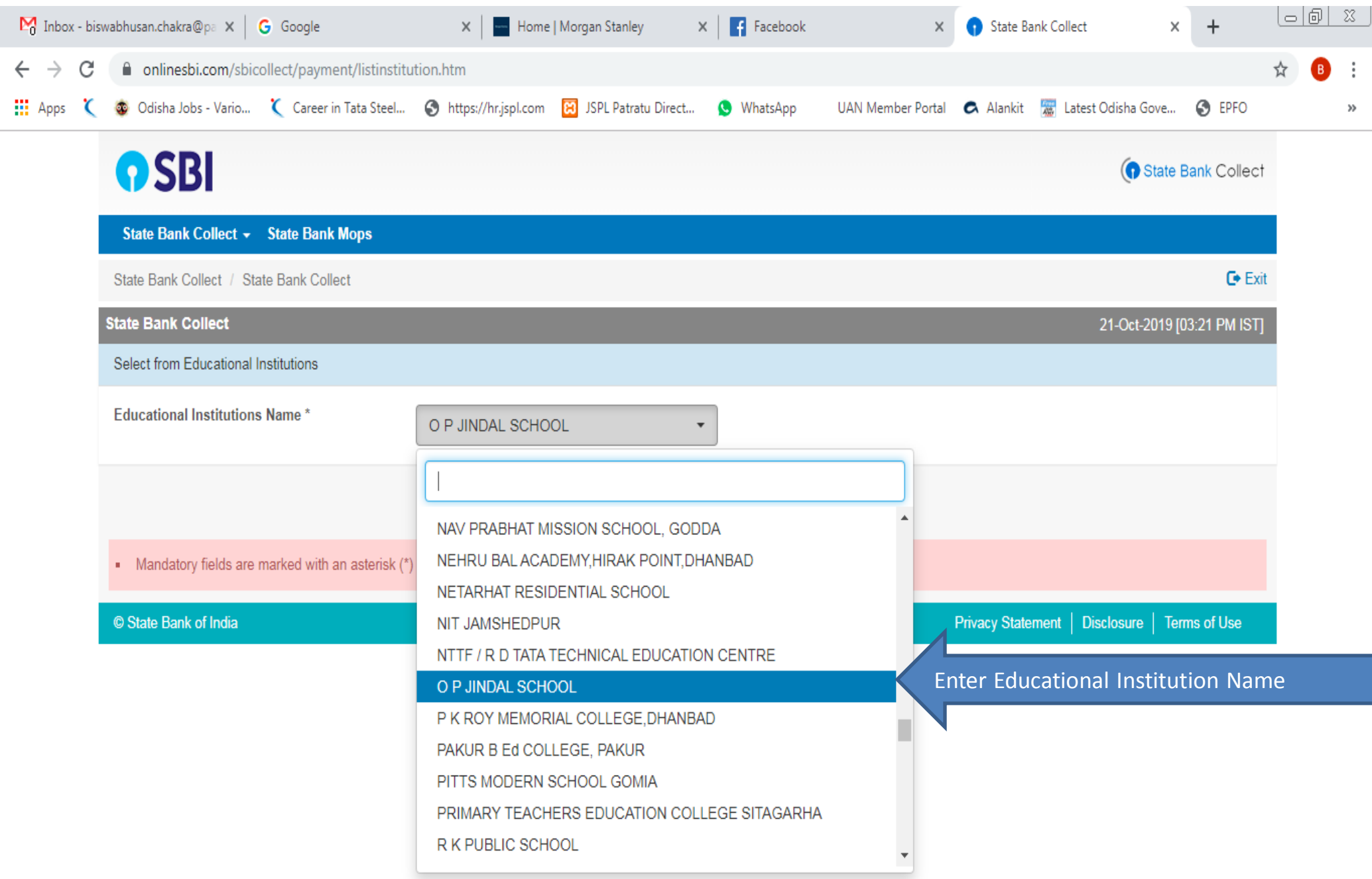

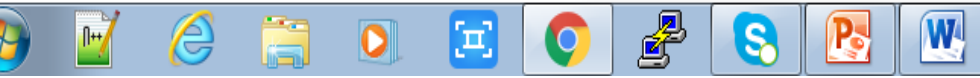

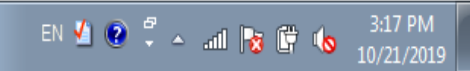

New window opens asking "Payment Category" and "Enter Admission Number" of respective student.

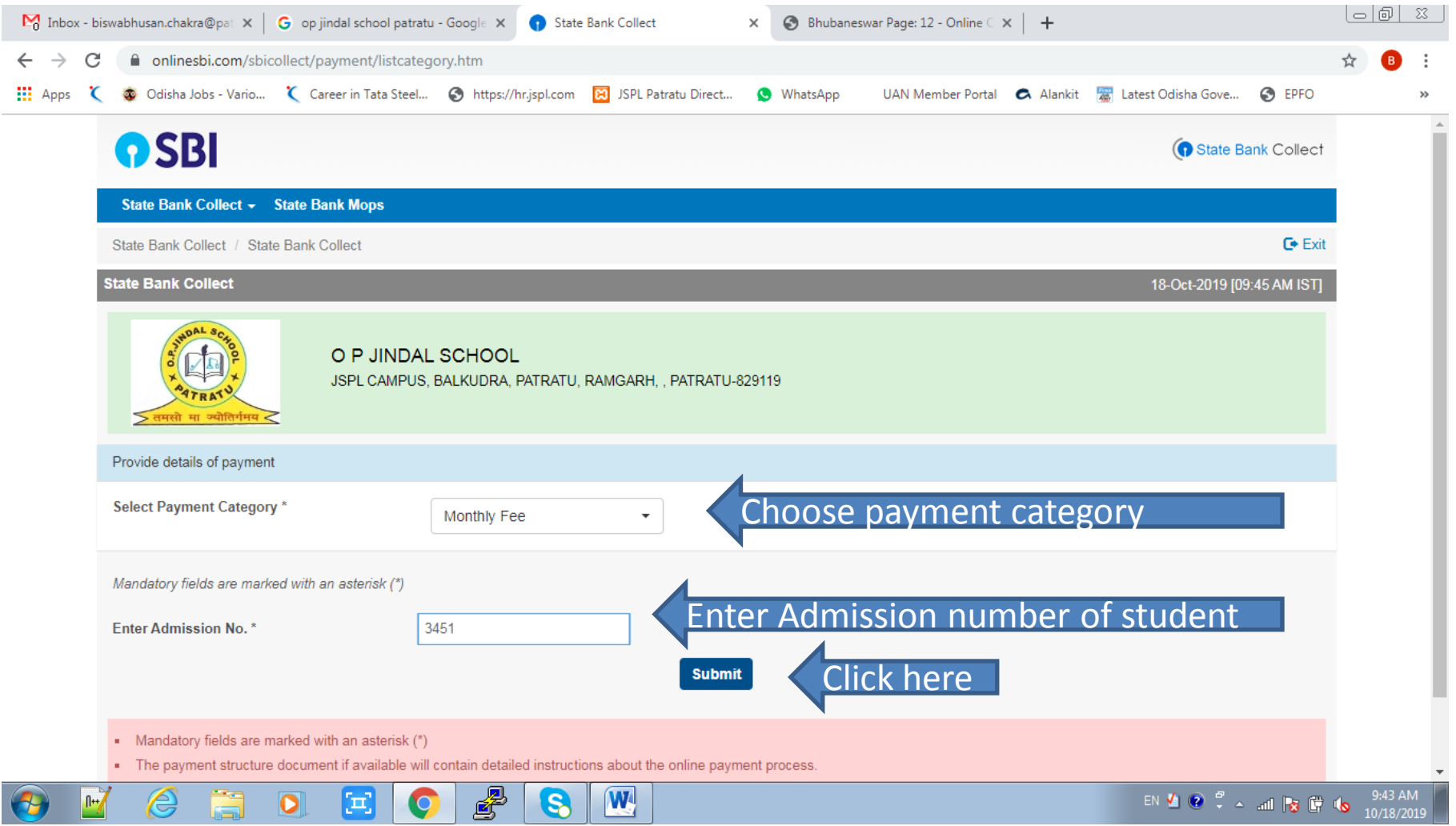

After submission concerned student detail appears. Select payment category and other details like "Name, Date of birth/Incorporation, Mobile Number, E-Mail ID along with text as shown in screen. Remarks field is optional. If required can be filled as per user choice.

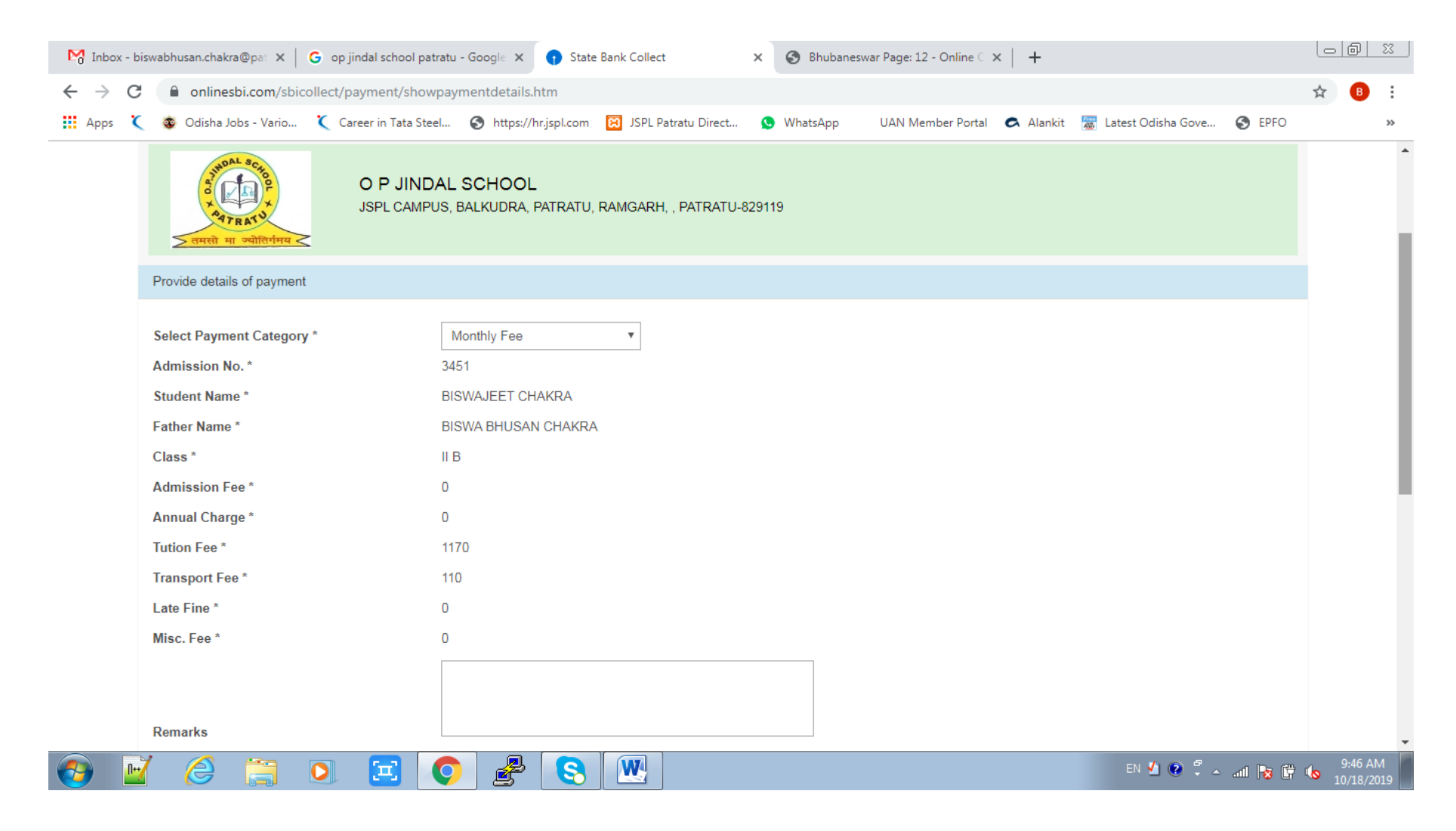

### After filling all the details click on "Submit" button to proceed.

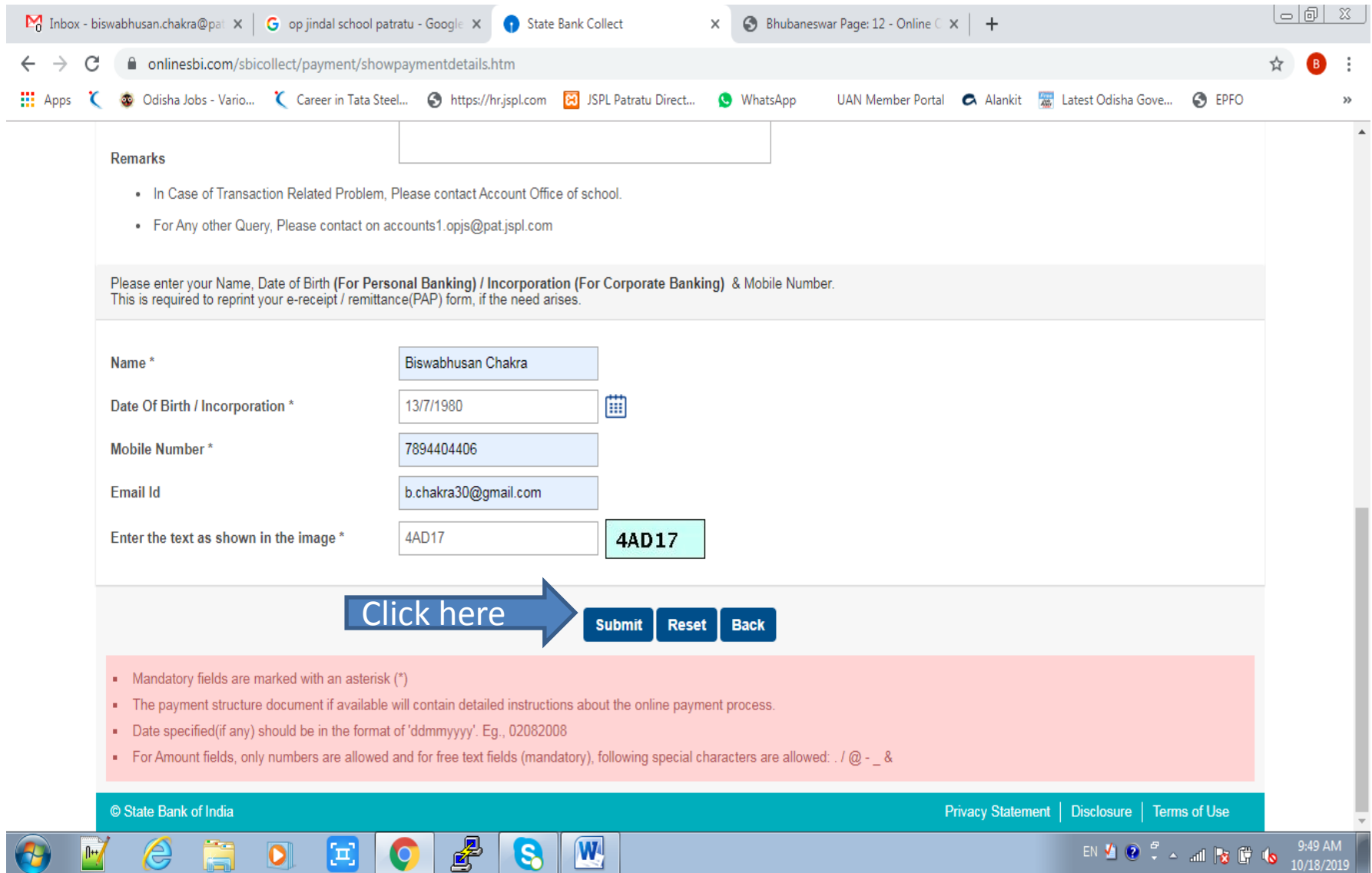

#### After submission student details will appears for final confirmation. After verifying all the details filled click on confirm button to proceed.

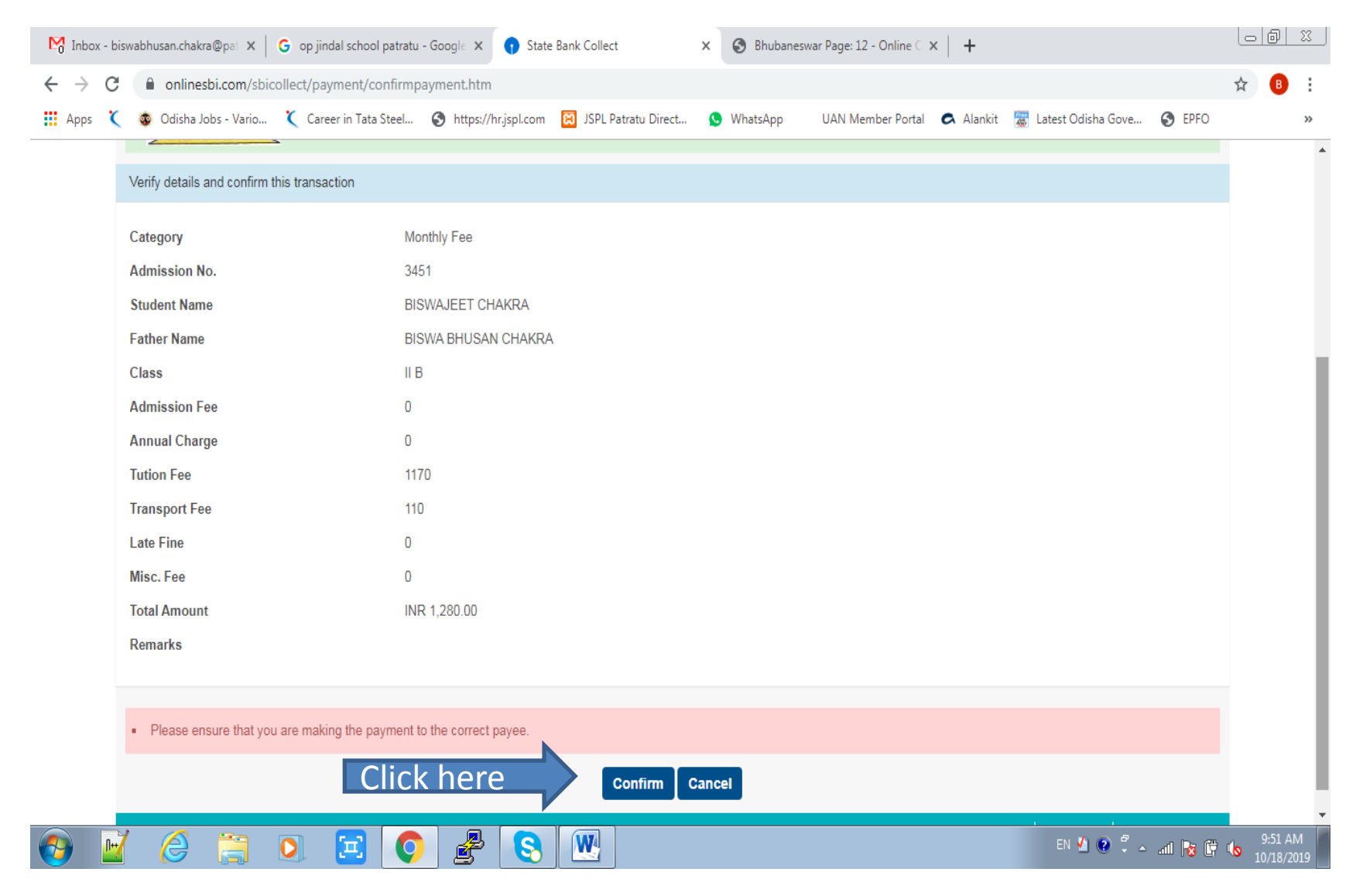

After confirmation new window opens for selection of user choice of payment as net banking, debit card, credit card etc. as shown below. As per user choice new screen will appear for final payment with concerned options.

![](_page_12_Picture_1.jpeg)

# **Thank you**

O P JINDAL SCHOOL PATRATU

![](_page_13_Picture_2.jpeg)